#### 入札参加資格審査申請書(建設工事)記載要領及び添付書類

#### 1. 一般競争又は指名競争入札参加資格審査申請書兼入力票(建設工事)(様式1)

- (1)前回登録されている場合は、前回受付の欄に受付年度及び業者番号を記入してください。 (不明の場合は空欄でも構いません。)
- (2)「令和 年 月 日」の欄は、「申請期間内の日付」を半角で記入してください。
- (3)商号又は名称の漢字の欄では「株式会社」「有限会社」等は省略せずに記入してください。
- (4)商号又は名称のカナの欄では「カブシキガイシャ」「ユウゲンガイシャ」等は記入しないでくだ さい。
- (5)代表者役職の欄について、法人は、代表者の役職を記入してください。個人は、「代表」と記入 してください。
- (6)代表者の印を忘れずに押印してください。
- (7)本店の所在地は、「大字」「字」は省略し、「丁目」「番地」「号」はハイフンを使用し、全角で記 入してください。(例:1丁目2番3号⇒1-2-3)

#### 2. 年間委任状 (様式2) | 該当者のみ提出

(1)令和6年度において、栃木市が発注する工事の入札や契約の締結に関する権限を、従たる営業 所の長に年間を通じて委任する場合には提出してください。

※年間委任状を提出した場合、申請できる希望工種は、当該受任先の許可工種のみとなります。 (2)代表者及び受任者の印を忘れずに押印してください。

#### 3.受注希望工種入力票(経営規模等評価結果等入力票)(様式3)

様式の注意事項を熟読し、経営規模等評価結果通知書・総合評定値通知書に基づき、申請したい工 種のみを記入してください。(完成工事高合計の欄は、同通知書の合計金額を入力してください。 縦計が不一致の場合もあります。)

- ※1 年間委任状を提出した場合、申請できる希望工種は、当該受任先の許可工種のみとなります。
- ※2 主たる営業所での申請の場合、従たる営業所に許可工種があっても、主たる営業所にその許 可工種がない場合は申請できません。
- ※3 現在登録があり、地域区分を変更(例:県外業者→準県内業者)する場合は、令和5·6年 度定期受付の際に提出した経営規模等評価結果通知書・総合評定値通知書に基づき記載してく ださい。地域区分変更による総合点数の変更はありません。
- ※4 工種の追加の場合は、現在登録になっている工種については、令和5・6年度定期受付の際 に提出した経営規模等評価結果通知書・総合評定値通知書に基づき記入し、追加の工種のみ最 新の経営規模等評価結果通知書・総合評定値通知書に基づき記載してください。現在登録にな っている工種の総合点数の変更はありません。

# 4. 営業所一覧表(建設業法施行規則様式第一号別紙二(1)または(2))の写し該当者のみ提出

(1)主たる営業所以外に従たる営業所がある場合のみ提出してください。

(2)一部工種の廃業等により、現在の許可工種と申請書類に記載された許可工種が異なる場合は、 その部分を二重線で削除し、建設業の変更届出書(様式第二十二号の二(第二面))も提出してくだ さい。

#### 5. 暴力団排除誓約書 (様式4)

内容を熟読のうえ、記入押印してください。

# 6. 技術者名簿(市内に主たる営業所がある場合のみ提出)(様式5) ま当者のみ提出

- (1)様式の注意事項を熟読し、建設工事の主任技術者等となり得る者の氏名、生年月日、性別、資 格、資格取得年月日、経験年数、監理技術者資格者証交付番号、分野を記入してください。
- (2)同一人物が複数の資格を有する場合は、2つ目以降の資格の名称を入力する行には「資格の名 称」のみを記入し、氏名等を記入しないこと。(詳細は記載例を参照すること。)
- (3)他の様式の代用による提出は不可です。

#### 7. 工事経歴書(建設業法施行規則様式第二号)

希望工種ごとに作成し、申請の直前2年間の各営業年度における主な完成工事を記入してください。

#### 8.経営規模等評価結果通知書・総合評定値通知書の写し

- (1) 審査基準日が令和4年8月1日から令和5年7月31日の間に含まれるものを提出してくだ さい。
- (2)社会保険等の欄が「無」になっている場合で、経営規模等評価結果通知書・総合評定値通知書 発行後に社会保険に加入し、保険料を納めている場合は、次の通知書等の写しを提出してくだ さい。

【雇用保険】…次の①か②のいずれかの通知書等の写し

①直近の労働保険概算・確定保険料申告書及び申請時点で納期が到来した保険料の領収証書又は 納入証明書

②直近の労働保険納入通知書及び申請時点で納期が到来した保険料の領収証書又は納入証明書 【健康保険、厚生年金保険】…次の①か②のいずれかの通知書等の写し

①直近の標準報酬決定通知書

②直近月の保険料の納入に係る領収証書又は納入証明書

#### 9. 経営業務の管理責任者及び営業所専任技術者が記載された書類の写し | 該当者のみ提出

- (1)栃木市内に主たる営業所がある業者又は栃木市内にある従たる営業所に入札契約権限を委任す る場合は、提出してください。
- (2)建設業許可を受ける時に許可行政庁に提出した書類のうち、経営業務の管理責任者証明書(様 式第七号)及び専任技術者証明書(様式第八号)又は専任技術者一覧表(別紙四)の写しを添 付してください。

#### 10.登記事項証明書または代表者身分証明書

発行から3か月以内で最新の証明書を次のとおり提出してください。(写し可) 法人の方…登記事項証明書 (履歴事項全部証明書) 個人の方…代表者身分証明書(本籍地市町村発行)

#### 11.国税の納税証明書(所管の税務署で発行)

発行から3か月以内で最新の証明書を次のとおり提出してください。(写し可)

# 法人の方…法人税、消費税及び地方消費税の未納がないことの証明書

(納税証明書様式その3の3)

個人の方…申告所得税、消費税及び地方消費税の未納がないことの証明書 (納税証明書様式その3の2)

※国税の納税証明書は、オンライン請求や電子納税証明書のご利用が便利です。 ※電子納税証明書の場合は、PDF を印刷して提出してください。

12. 栃木市税の完納証明書 | 該当者のみ提出 | (栃木市役所税務課及び各総合支所地域づくり推進課で発行)

発行から3か月以内で最新の証明書を次のとおり提出してください。(写し可)

法人の方…①法人の完納証明書(法人が栃木市税の納税義務者の場合)

②代表者個人の完納証明書(代表者が栃木市税の納税義務者の場合) 個人の方…代表者個人の完納証明書(代表者が栃木市税の納税義務者の場合)

# 13. 障がい者雇用状況報告書(様式6) 該当者のみ提出

- (1)栃木市内に主たる営業所がある業者で、障がい者を雇用している場合のみ提出してください。 (2)様式の注意事項を熟読し、必要事項をすべて記入し押印したうえで、次の①②の書類を添付し てください。なお、複数の障がい者を雇用している場合でも、1人分の提出で可とします。 ①常時雇用が確認できる「健康保険証」の写し。
- ②「身体障害者手帳」(1~6級、7級は障がいが2以上重複する場合)、「療育手帳」又は「精神障害 者保健福祉手帳」の写し(手帳の種類、障がい者の氏名・生年月日が分かるページ)。

# 14. 保護観察対象者等雇用に関する証明書(様式7) 第当者のみ提出

- (1)栃木市内に主たる営業所がある業者で、協力雇用主として宇都宮保護観察所に登録があり、保 護観察対象者等を申請日から過去2年の間に雇用したことがある場合のみ提出してください。 ※提出にあたっては、事前に宇都宮保護観察所長へ申請書を提出し、証明を受けてください。
- 15. 建設会社における災害時の基礎的事業継続力認定証の写し|該当者のみ提出|(関東地整局で認定) (1)栃木市内に主たる営業所がある業者で、関東地方整備局から「災害時の基礎的な事業継続力を 備えている建設会社」として認定されている場合のみ提出してください。(申請日時点で認定 期間内のもの)

# 16. 建設業労働災害防止協会加入証明書 該当者のみ提出

- (1)栃木市内に主たる営業所がある業者で、建設業労働災害防止協会に加入している場合のみ提出 してください。(写し可)
- (2)発行から3か月以内の証明書を提出してください。

### 17. 栃木市電子申請システムで申請書等のエクセルファイルを提出した際の申込確認画面等のコピー

- (1)申請書等のエクセルファイルを**栃木市電子申請システム**で提出するとともに、システムの申込 確認画面等のコピーを提出してください。
- (2) 栃木市電子申請システムでのデータ提出に当たっては、本市のホームページからダウンロード し作成した申請書等のファイル (b. xls) を、電子申請に添付する方法で提出してください。
	- なお、提出する際のファイル名は「(1から始まる9桁の業者番号)」(商号又は名称) b.xls」 としてください。(拡張子は変更しないでください。業者番号が不明の場合は商号又は名称のみ

でも構いません。)

(3)システムの操作、手続方法については、「O 栃木市電子申請システムの操作、手続方法」(5 ページ以降に掲載)を参照すること。

### 18.審査結果票の返信用封筒

入札参加資格審査の結果票を3月末までに送付するためのものです。 送付先住所、商号又は名称、担当者名を記入し、84円切手を貼った定形封筒を同封してください。

#### 19.クリアホルダー

A4 版クリアホルダー(≪クリアホルダーについて≫を参照)に、別紙2の順に書類を入れてくだ さい。

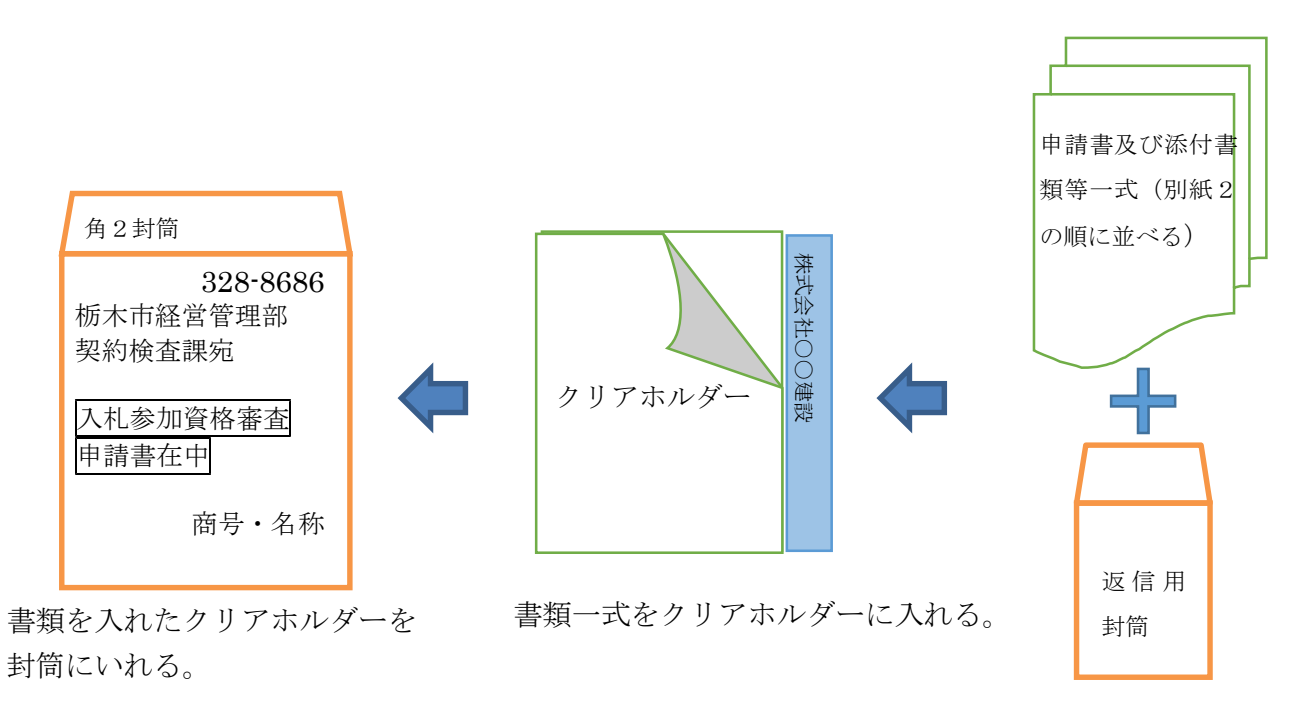

### ≪クリアホルダーについて≫

クリアホルダーは以下の仕様を満たすものをご用意ください。 ①A4 サイズ ②透明又は乳白色 ③インデックス(見出し)付き ④インデックス(見出し)は長辺全体で、書き込み箇所は白地

【参考】ホルダーの例

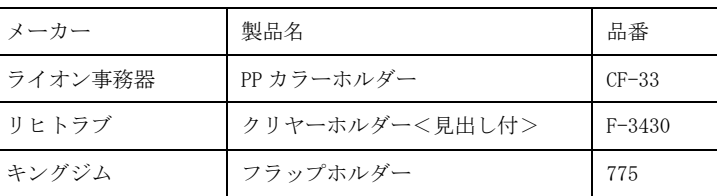

※同等のホルダーが入手できない場合は、なるべく近い 仕様のクリアホルダーで提出してください。

・インデックス部分左側に、申請者の商号又は名称を横 書きで記載してください。

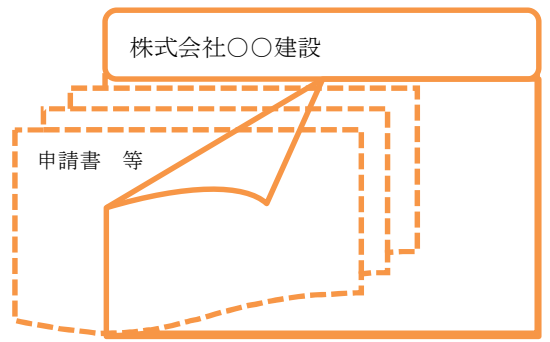

# ○ 栃木市電子申請システムの操作、手続方法

(1)市のホームページ[建設工事及び測量・建設コンサルタント業務等入札参加資格審査申請]ペー ジのリンク、またはトップページの下部ピックアップ欄の「電子申請システム」から栃木市電子申 請システムにお入りください。

(2)電子申請システムに入りましたら、検索キーワードに「入札参加資格審査申請」と入力し、検索 ボタンを押してください。

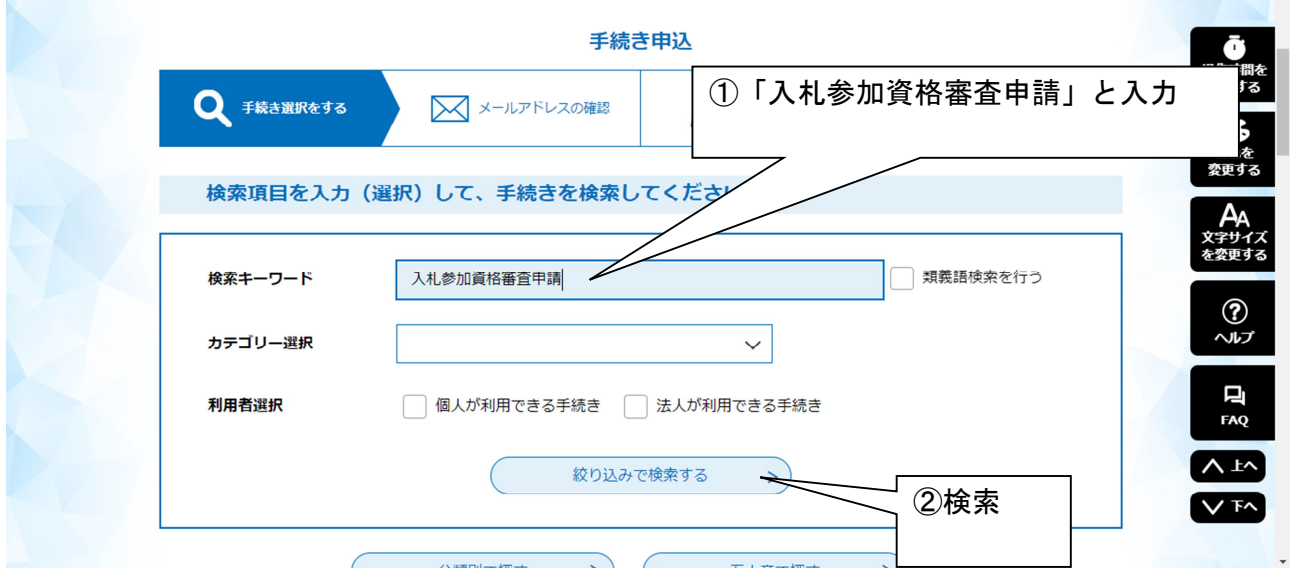

- (3)検索結果に「令和6年度建設工事入札参加資格審査申請に係る申請書類の提出」が出てくるので 選択してください。
- (4)「利用者登録せずに申し込む方はこちら」をクリックしてください。

手続き申込 利用者ログイン 手続き名 令和6年度建設工事入札参加資格審査申請に係る申請書類の提出: 受付時期 2023年 クリック利用者登録せずにキレ込む方はこちら >  $^{\circledR}$  $\sim$ 利用者登録される方はこちら 口 **FAQ** 既に利用者登録がお済みの方  $\Lambda$   $\pm\gamma$ 

※行政書士の方が代理申請する場合で、複数の申請者から委任を受けている場合、利用者登録す ると(6)、(7)の操作が省略できるので登録をお勧めします。利用者登録の方法は 9 ページをご覧 ください。

- (5)手続き説明の画面になりますので、内容をよくご確認いただき、ページ一番下の「同意する」を 選択してください。
- (6)利用者 ID(メールアドレス)の入力画面になります。入力後、「完了する」をクリックしてくださ い。

ここで入力したメールアドレスあてに、申請画面につながる URL をお送りしますので、添付する栃 木市様式の Excel ファイルを保存したパソコンで受け取ることができるメールアドレスにしてくだ さい。

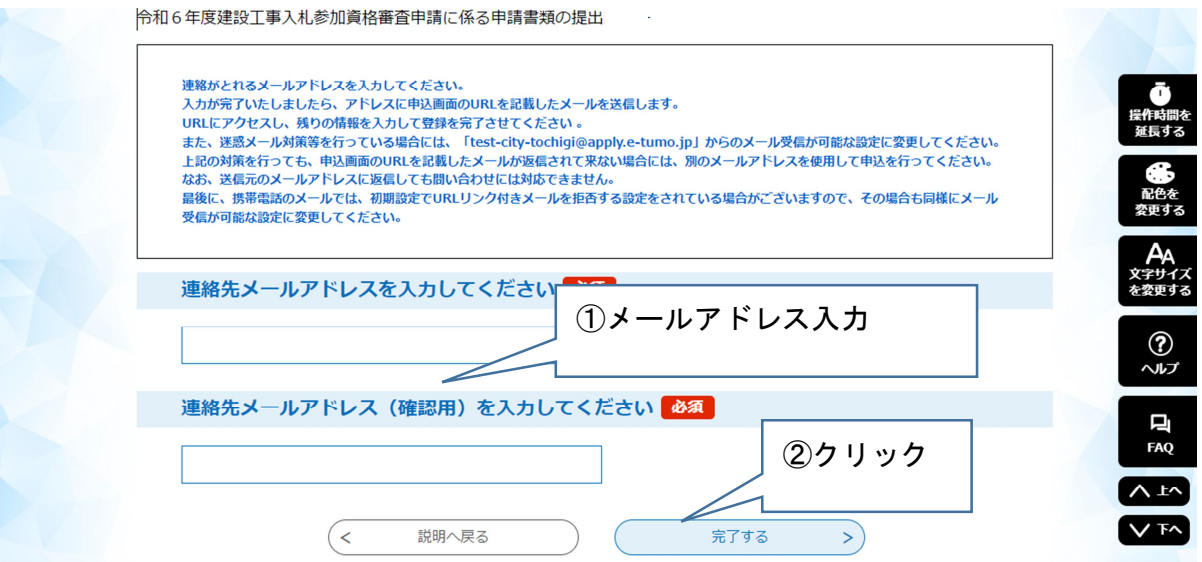

(7)メールを受信しましたら、記載されている URL にアクセスしてください。

(8)申請画面になります。画面の指示に従って、必要事項の入力とデータの添付をしてください。終 わりましたら、「確認へ進む」をクリックします。

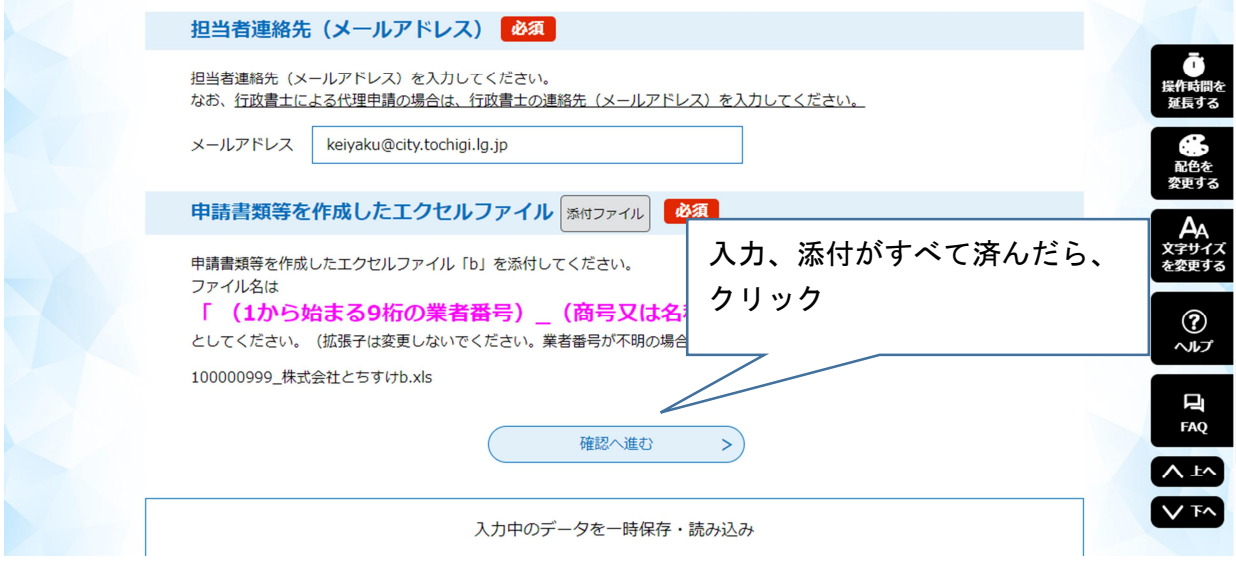

(9)申込確認画面になります。この画面を紙に印刷してください。

この画面が、提出書類の17. 栃木市電子申請システムで申請書等のエクセルファイルを提出した際 の申込確認画面等のコピーになります。

内容を確認し間違い等がなければ、「申込む」をクリックします。

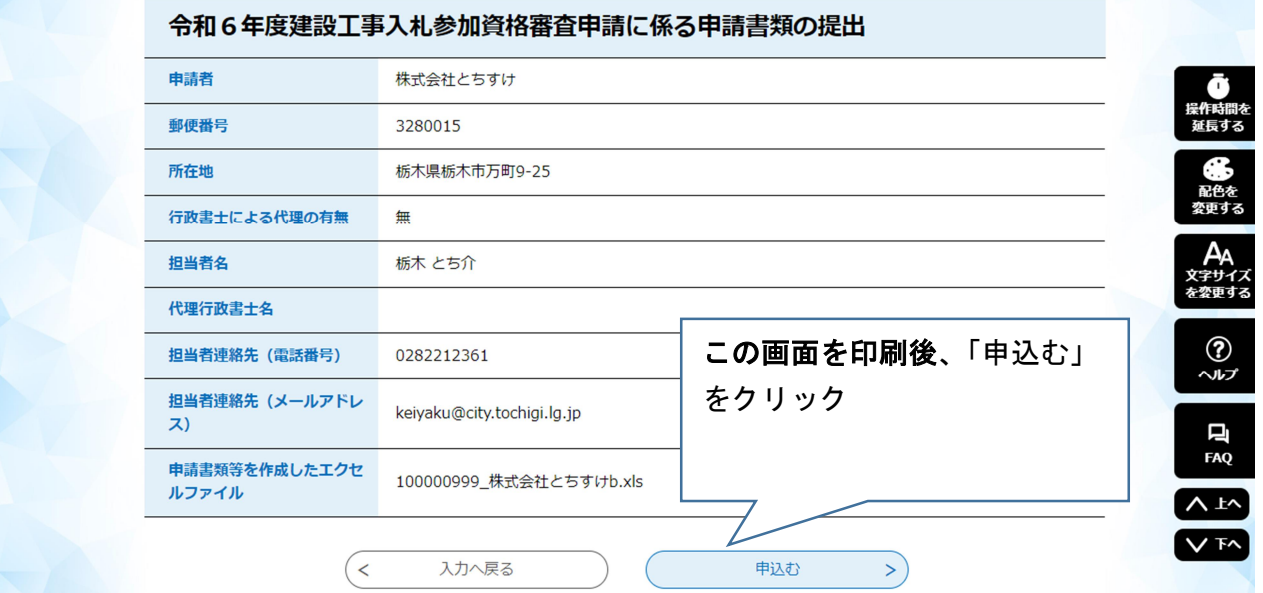

(10)申込完了画面になり、申請は終わりになります。申込完了メールが届くのでご確認ください。

# ※(9)で申込確認画面の印刷を忘れた場合

(9)で申込確認画面の印刷を忘れた場合は、次の方法で出力してください。

①栃木市電子申請システムのトップ画面の「申込内容照会」をクリックして下さい。(利用者登録を している場合、ログインしてから「申込内容照会」をクリックすると、次の整理番号とパスワードを 使用せずに照会することができます。)

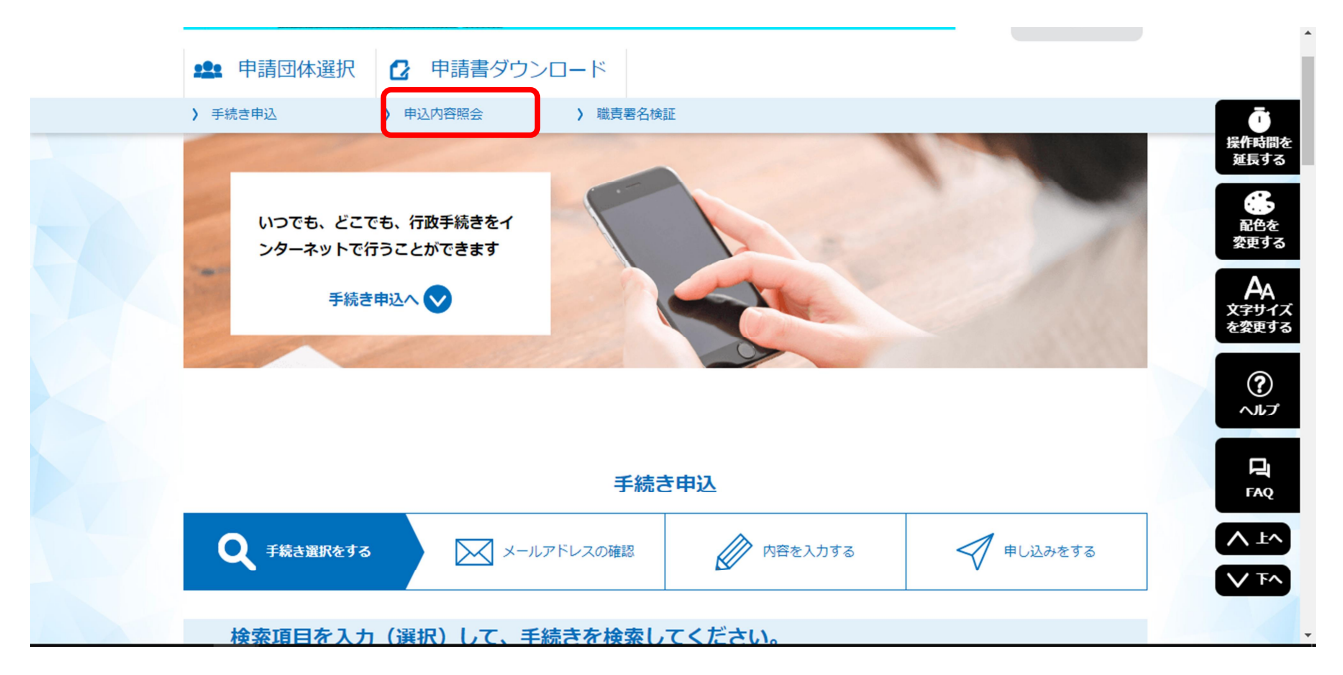

②申込内容照会の画面になります。申込完了画面、通知メールに記載された整理番号とパスワードを 入力し「照会する」をクリックしてください。

利用者登録しログインしている場合、申請済み一覧の表示画面になりますので、各申請の右端にあ る「詳細」をクリックしてください。

③申込内容が画面に表示されますので、この画面を直接印刷するか、印刷用画面を表示し印刷してく ださい。

### ※利用者登録の方法

①(4)の画面で「利用者登録される方はこちら」をクリックしてください。

②利用者 ID(メールアドレス)入力画面になります。

# 利用者区分は「個人」又は「法人」を選択してください。「代理人」で登録すると、申請がで きません。

メールアドレスを入力し「登録する」をクリックすると、入力したメールアドレスあてに URL 付きのメールが届きますので、記載されている URL にアクセスし、画面の指示に従い登録を完了 してください。

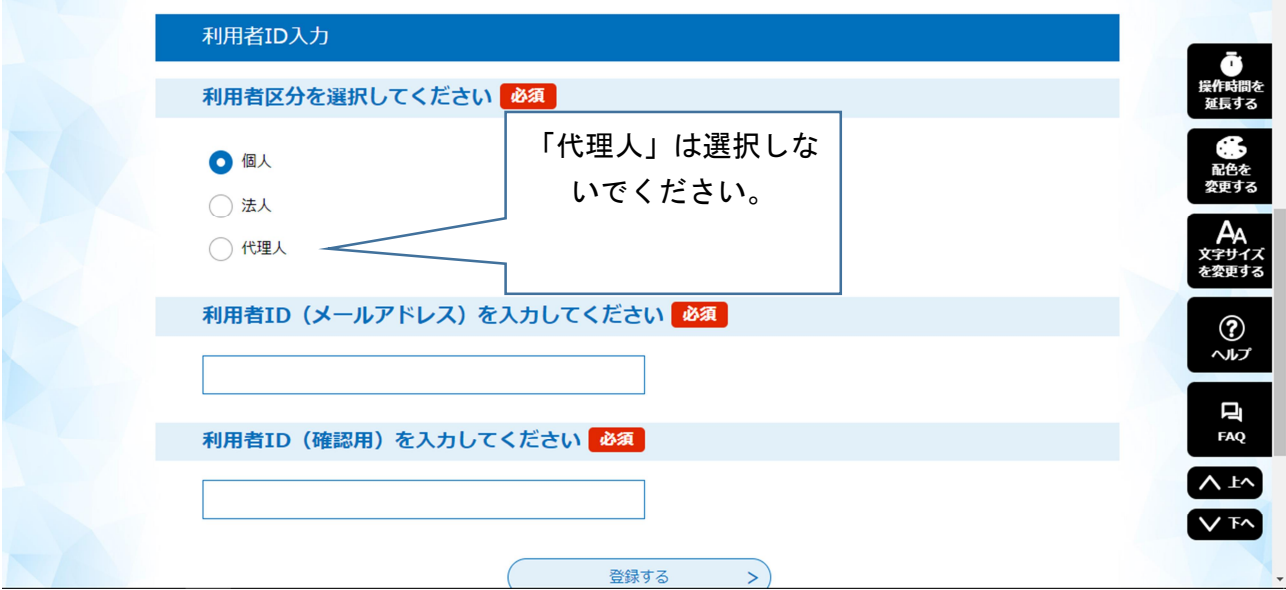

③登録完了後ログインし、手続き申込を選択すると、(5)の操作になるので以後の操作を続けて ください。((6)と(7)は省略されます。)